## **How to Create a Lease Billing Incentive**

1. On the Menu panel, click the **Lease menu**. This will open the Leases screen.

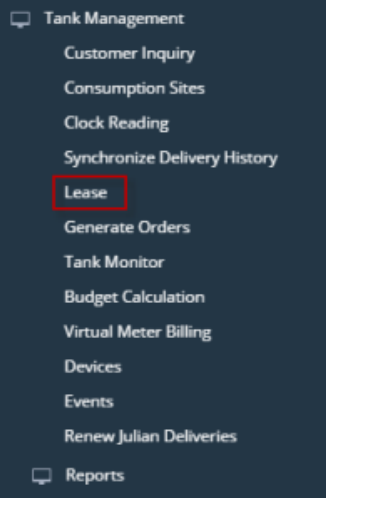

2. Click on **Billing Incentive toolbar button**. This will open the Lease Billing Above Min Use Incentive screen.

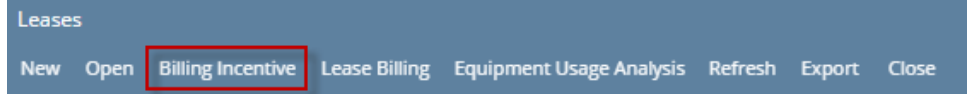

- 3. Select the '**Enable Lease Billing Above Min Use Incentives**' option to enable the grid area.
- 4. The empty row on the grid area is where you can enter the new incentive setup. Enter the **Site Capacity** and **Minimum Usage**. Note that the new incentive setup will not accept a value that is less than the previous setup. So you cannot enter 100-40, then 90-30. It has to be at least 101-41.

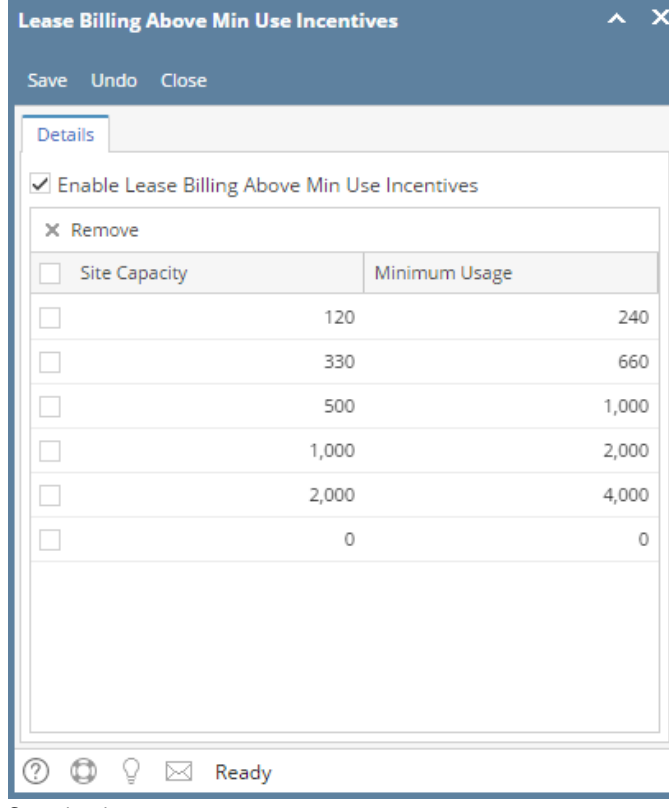

1. On the Menu panel, click the **Lease menu**. This will open the Leases screen.

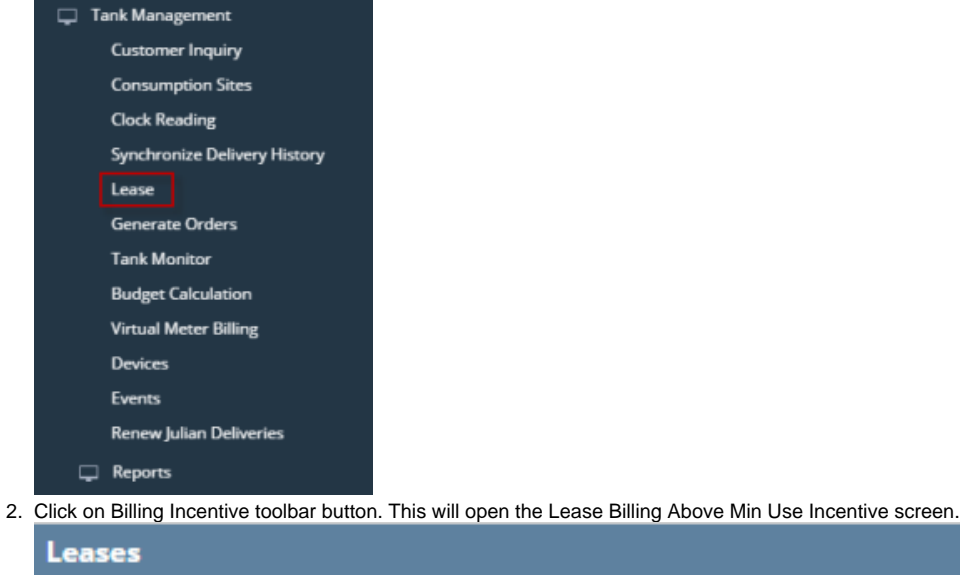

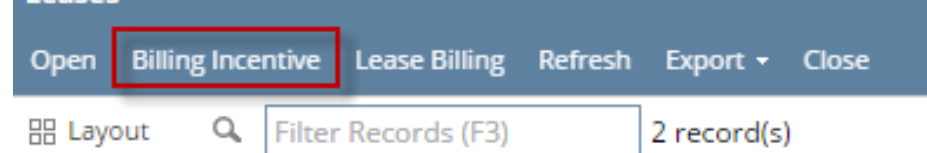

- 3. Select the '**Enable Lease Billing Above Min Use Incentives**' option to enable the grid area.
- 4. The empty row on the grid area is where you can enter the new incentive setup. Enter the **Site Capacity** and **Minimum Usage**. Note that the new incentive setup will not accept a value that is less than the previous setup. So you cannot enter 100-40, then 90-30. It has to be at least 101-41.

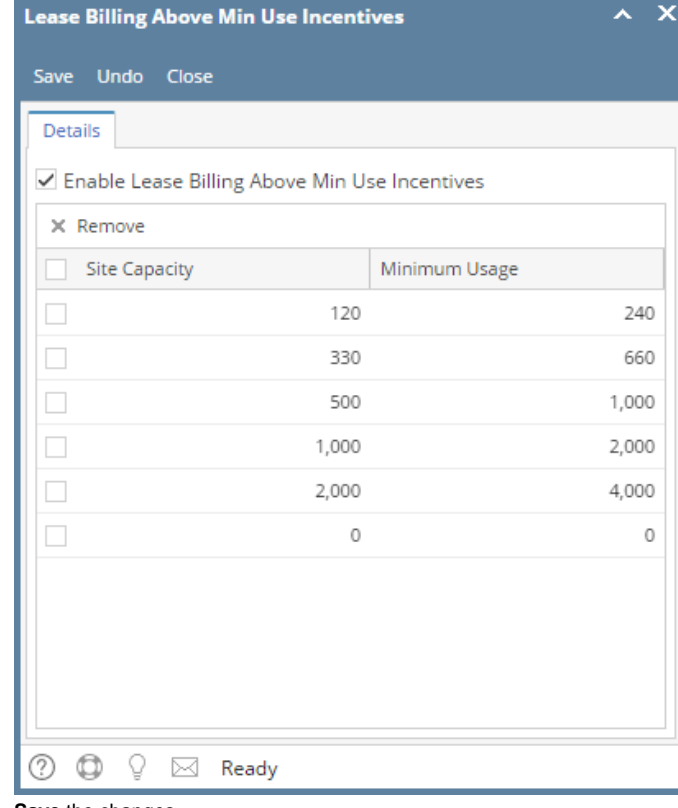

1. On the Menu panel, click the **Lease Billing Incentive menu**. This will open the Lease Billing Above Min Use Incentive screen.

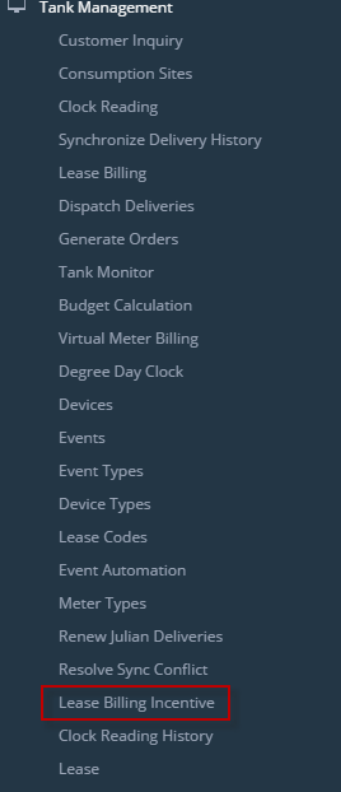

- 2. Select the '**Enable Lease Billing Above Min Use Incentives**' option to enable the grid area.
- 3. The empty row on the grid area is where you can enter the new incentive setup. Enter the **Site Capacity** and **Minimum Usage**. Note that the new incentive setup will not accept a value that is less than the previous setup. So you cannot enter 100-40, then 90-30. It has to be at least 101-41.

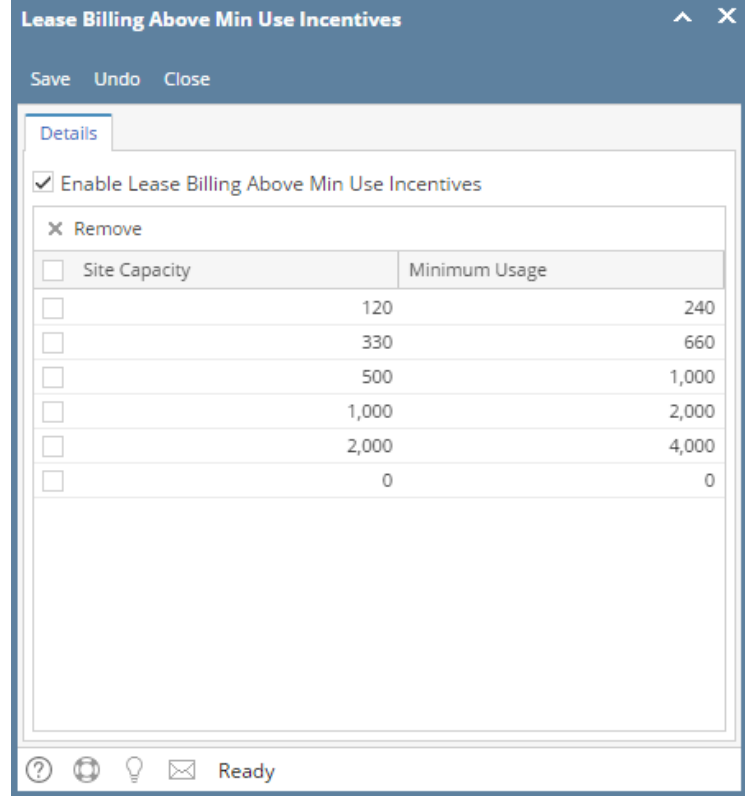

1. On the Menu panel, click the **Lease Billing Incentive menu**. This will open the Lease Billing Above Min Use Incentive screen.

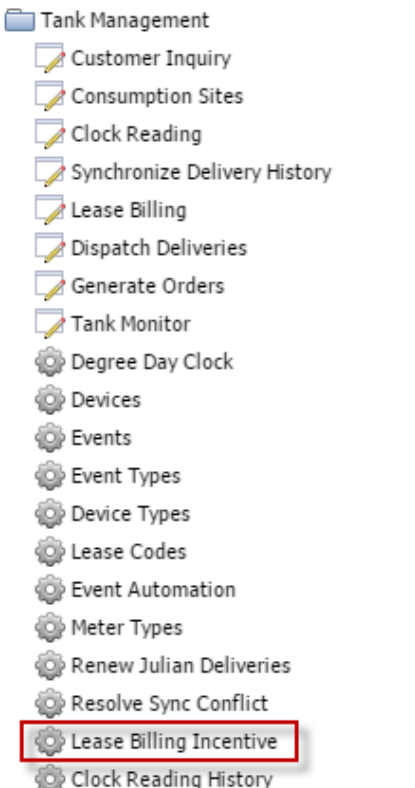

- 2. Select the '**Enable Lease Billing Above Min Use Incentives**' option to enable the grid area.
- 3. The empty row on the grid area is where you can enter the new incentive setup. Enter the **Site Capacity** and **Minimum Usage**. Note that the new incentive setup will not accept a value that is less than the previous setup. So you cannot enter 100-40, then 90-30. It has to be at least 101-41.

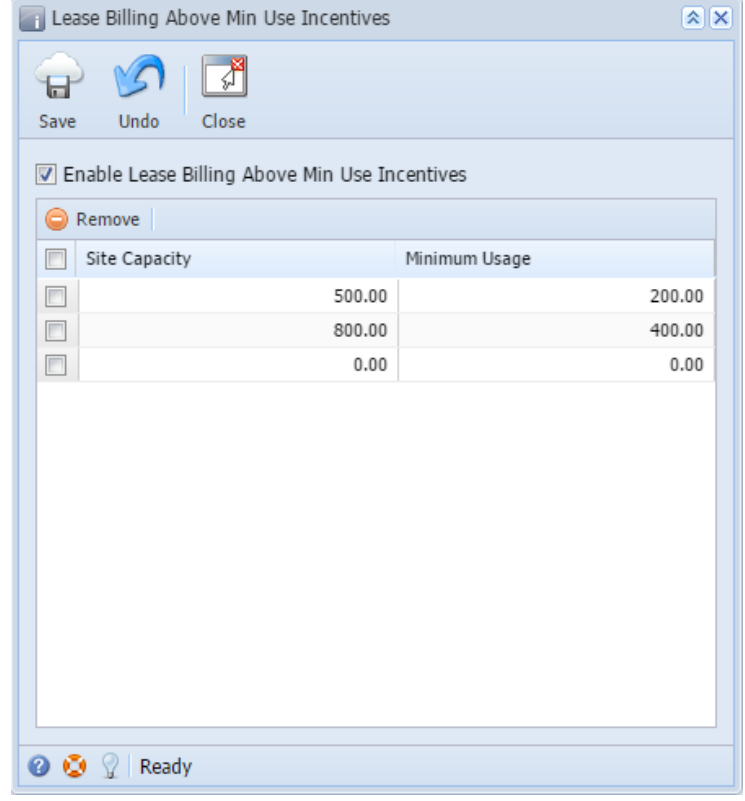

1. On the Menu panel, double click the **Lease Billing Incentive menu**. This will open the Lease Billing Above Min Use Incentive screen.

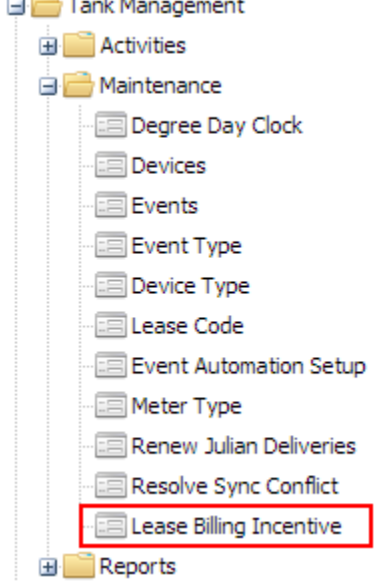

- 2. Select the '**Enable Lease Billing Above Min Use Incentives**' option to enable the grid area.
- 3. The empty row on the grid area is where you can enter the new incentive setup. Enter the **Site Capacity** and **Minimum Usage**. Note that the new incentive setup will not accept a value that is less than the previous setup. So you cannot enter 100-40, then 90-30. It has to be at least 101-41.

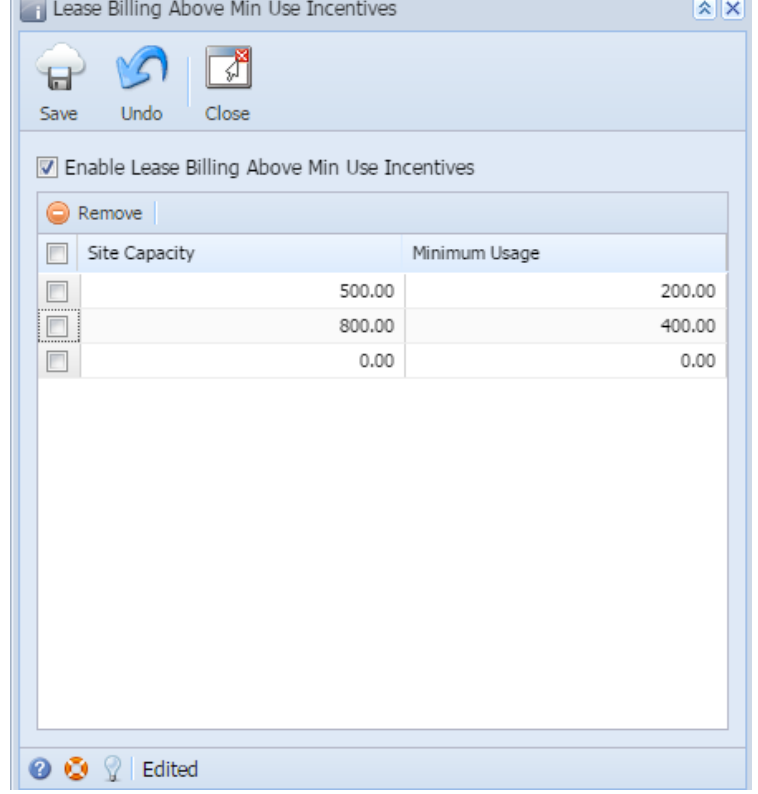